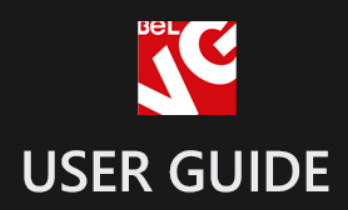

## **Ajax Loader**

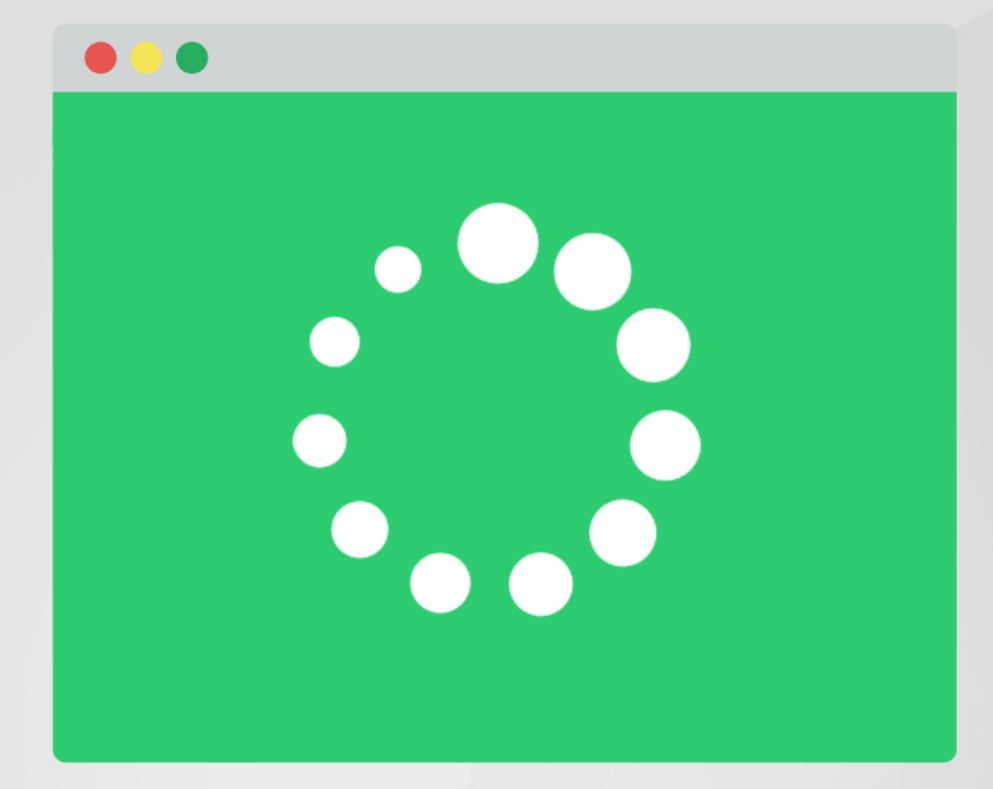

# BELVG

**OUR SUPPORT TEAM:** STORE@BELVG.COM, SKYPE: STORE.BELVG

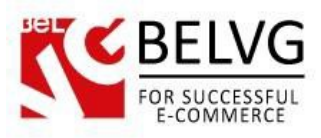

### **Table of Contents**

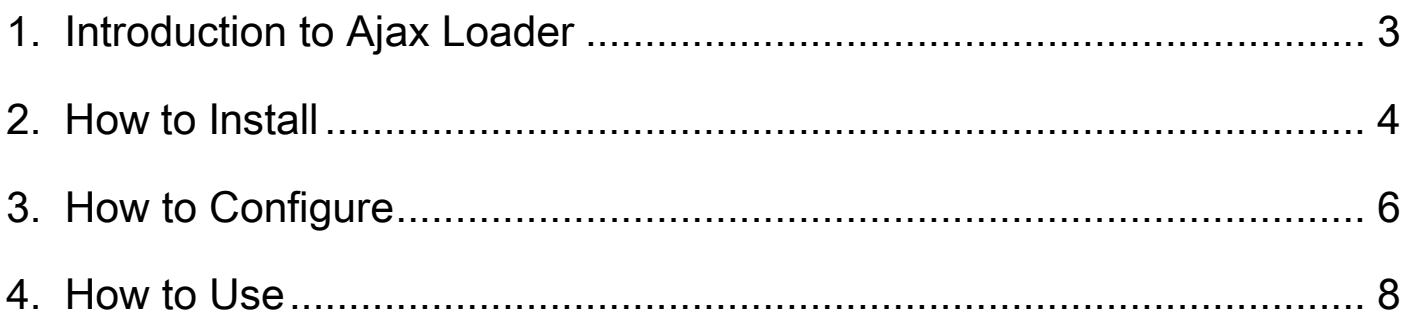

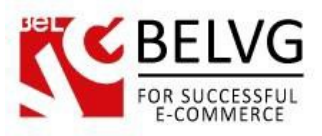

#### **1. Introduction to Ajax Loader**

<span id="page-2-0"></span>Tired of losing customer attention due to long page refresh times? Here's our solution to this problem. When switching between pages or selecting different options on product or category pages customers will see an attractive overlay and animated loader images that will visualize the loading progress. We here think that our Magento Ajax Loader module is a real eye-candy and will definitely benefit your Magento store.

#### Key features:

- Ajax loader can be displayed both during the page load or when switching between product options;
- Customizable overlay, cursor and main loader images.

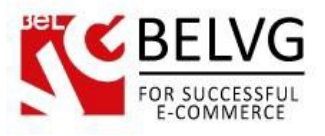

#### **2. How to Install**

<span id="page-3-0"></span>Step 1. Check Permissions.

Make sure the "app", "skin", "media" and "js" directories of your Magento and all directories inside them have full written permissions or set permissions on each directory equal to 777 or 0777.

Important! Change all permissions back after installation.

Read more about permissions [here.](http://www.magentocommerce.com/wiki/magento_filesystem_permissions) Step

Step 2. Disable Сache.

Log into Magento Admin Panel and go to System  $\rightarrow$  Cache Management and disable cache. Read more about Cache Management [here.](http://www.magentocommerce.com/wiki/modules_reference/english/mage_adminhtml/system_cache/index)

Step 3. Disable Compilation.

Log into Magento Admin Panel and go to System  $\rightarrow$  Tools  $\rightarrow$  Compilation and disable the compilation.

Step 4. Upload files

Upload all files and folders from folder to the installation directory of your Magento software using an FTP client. Step

Step 5. Re-login.

Log out and back into Magento Admin Panel.

Step 6. Enable extension.

- Go to System  $\rightarrow$  Configuration. In the left column you will see the new tab Belvg Extensions.
- Enable extension for the whole website or selected store.

Now extension is installed and enabled.

After this step you can change all permissions, cache and compilation settings back.

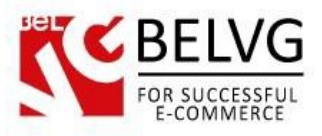

#### **How to Deactivate**

Step 1. Disable Extension.

Log into Magento Admin Panel and go to System → Configuration → BelVG module → **Settings** Select "Disable" to deactivate the extension. Click "Save Config" button. The extension is now deactivated.

Step 2.Clear cache.

Go to System → Cache Management. Clear

the store cache.

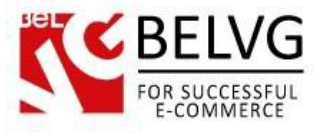

#### **3. How to Configure**

<span id="page-5-0"></span>Once the module is installed, the settings are available in the admin panel under the System – Configuration – BelVG Extensions – Ajax Loader section.

The configurations include the following options:

- Enable for frontend switch this option on to enable the loader for the frontend;
- Show During Page Loading if you disable this option, the loader will appear only when performing Ajax requests (when the customer selects different options on the product page), but not when loading a page;
- Animation speed define the speed of loader animation (in milliseconds).

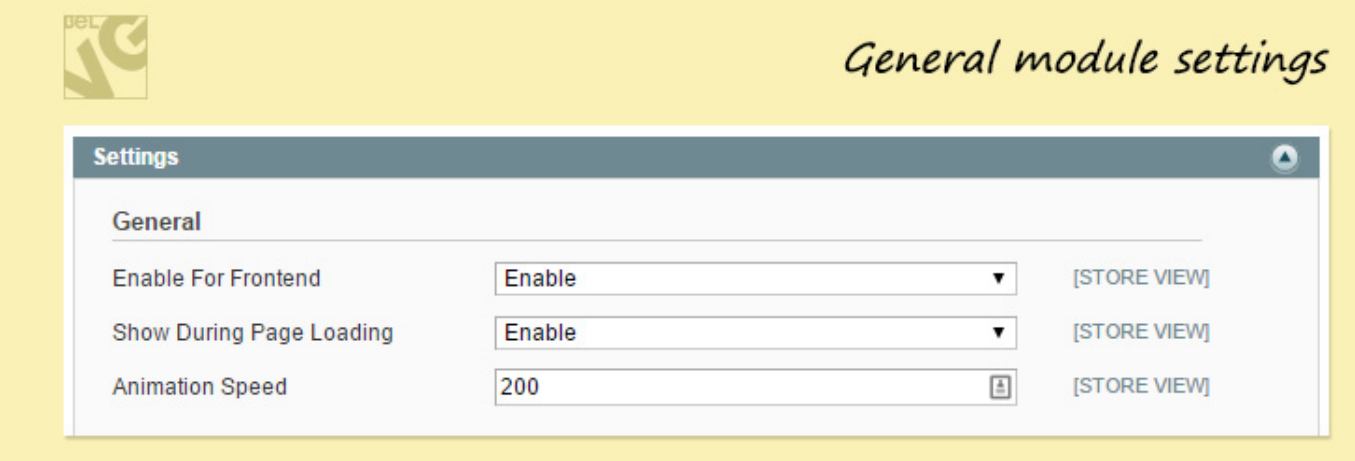

- Cursor Loader enable loader animation for the mouse cursor;
- Loader image upload the image to be used as the cursor loader;

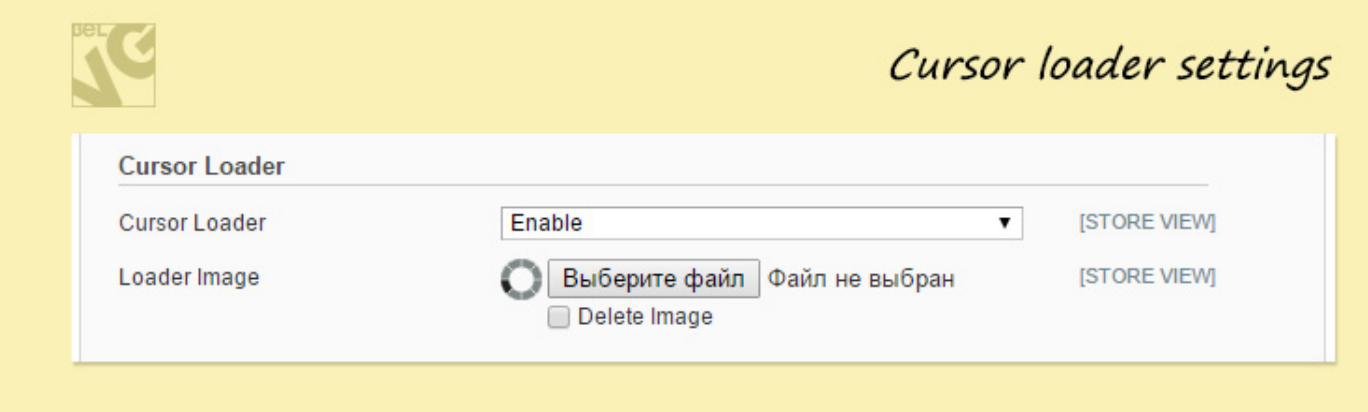

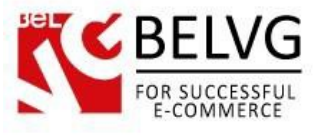

- Overlay enable loader overlay (the background loader cover);
- Opacity define overlay opacity;
- Color select overlay color;
- Element define the element which loading progress should be visualized with the overlay;

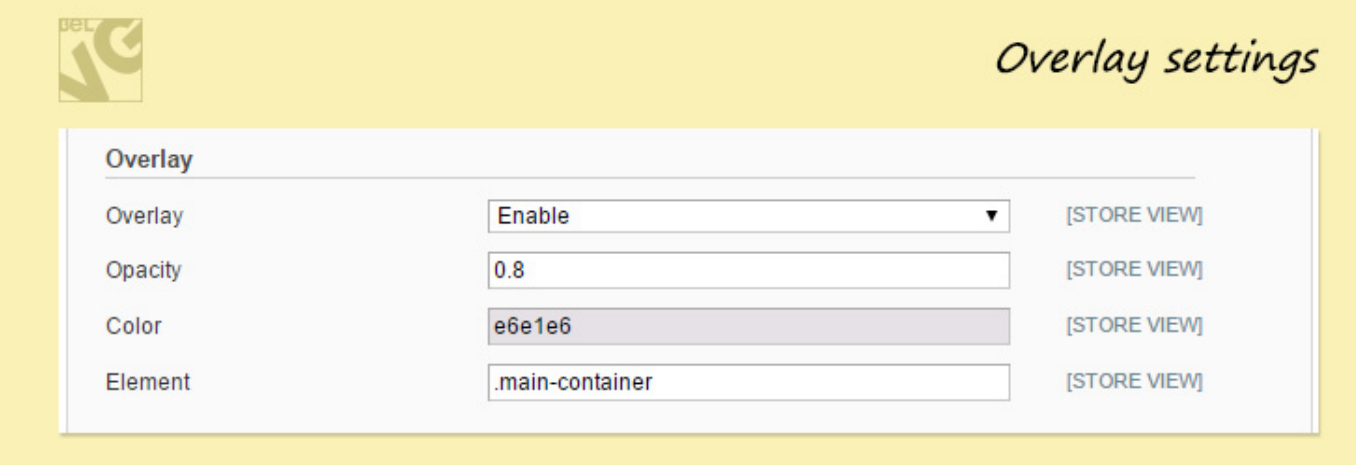

- Mail Loader enable main loader;
- Loader image upload the image for the main loader;
- Opacity define main loader opacity.

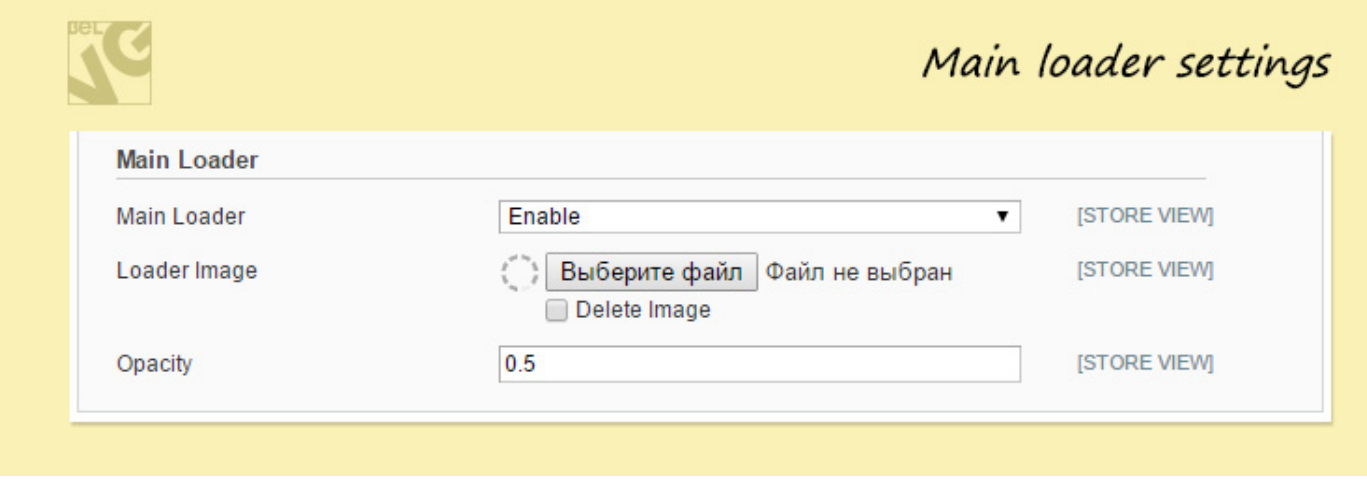

That is all, once all the settings are configured the module is ready to be used!

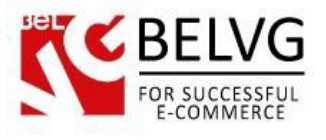

#### **4. How to Use**

<span id="page-7-0"></span>Now, let's see how the Ajax Loader will work on your web store.

When the customer tries to access any page on your website or switches from one page to another, the page loading progress is visualized with the background overlay and two loaders: the main and the cursor loaders.

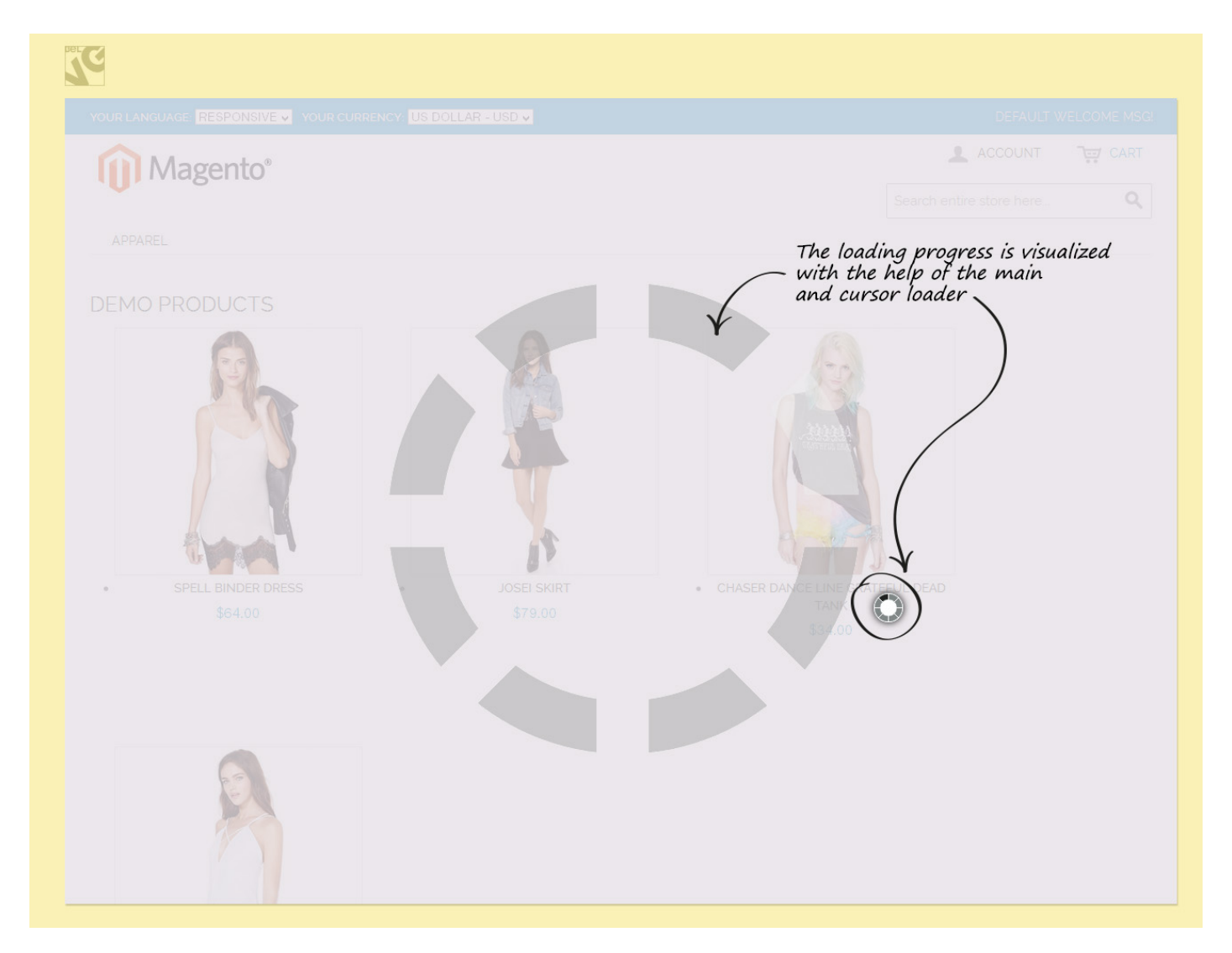

The loader will also appear when the page is performing ajax requests: when customer is switching between different product options on category pages etc, without page reload.

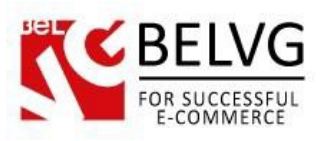

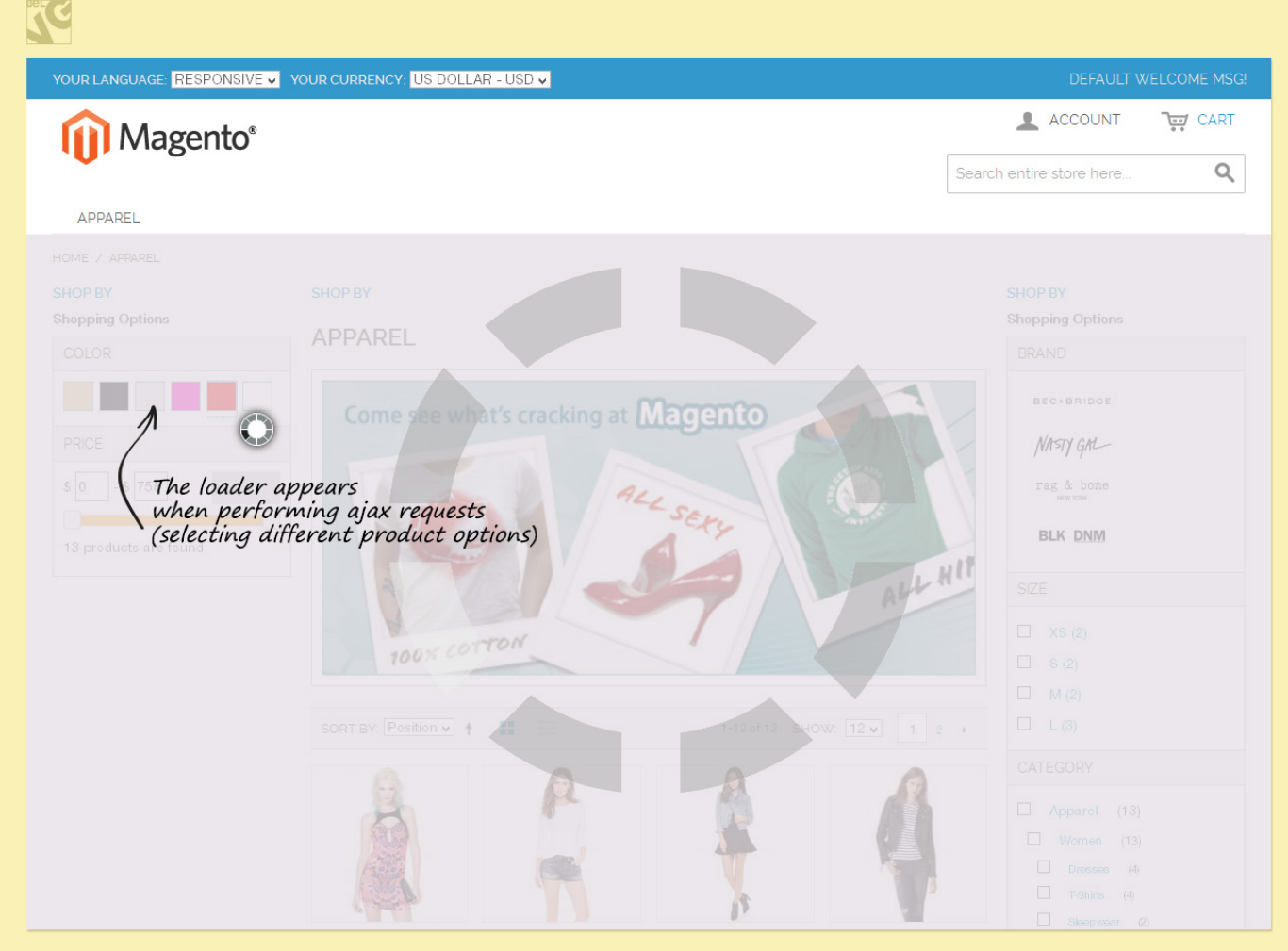

Do you have questions about extension configurations? [Contact](http://store.belvg.com/contacts/) us and we will help you in a moment.

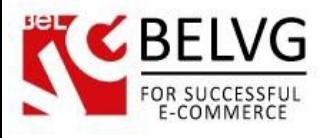

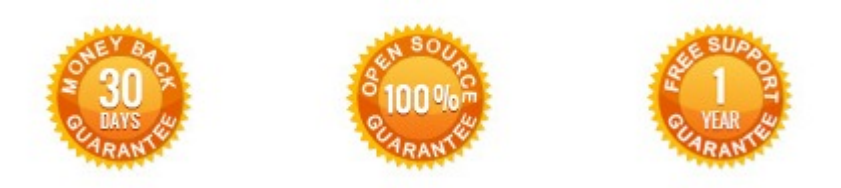

#### **Our Office**: *M.Bogdanovicha 130, Minsk, Belarus*

We look forward to your feedback. Comments, opinions and suggestions are largely appreciated. Read our **blog** and follow us on Facebook, Twitter, Google+ and LinkedIn to know BelVG latest news, analytics and discount offers. See you online!

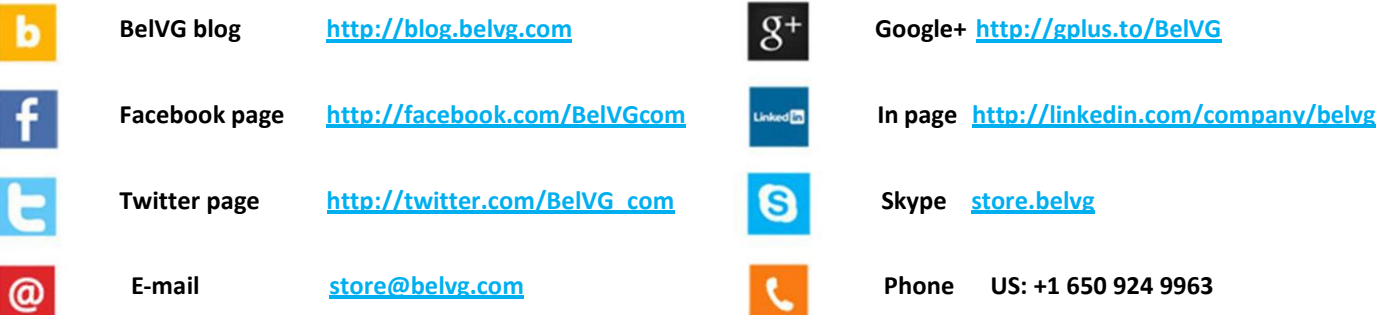